# **Tutorial - Almoxarifado – Requisição de Materiais (Unidades de Ensino)**

THE

*Versão janeiro/2024*

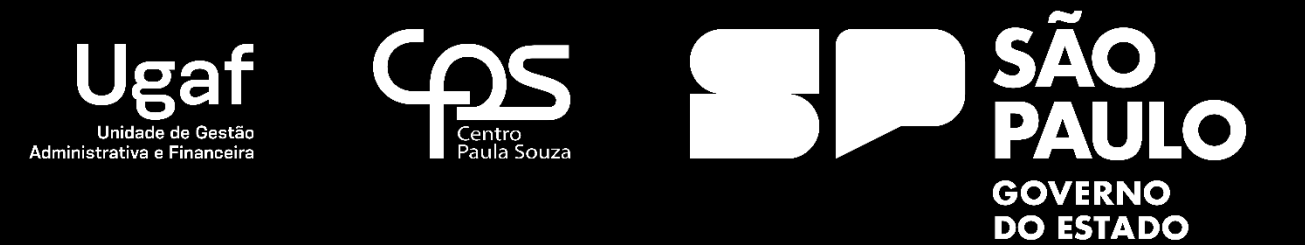

## Almoxarifado – Requisição de Materiais

#### *Requisição de Materiais*

O processo de Requisição de Materiais no GRP será efetuado pelas unidades de ensino através do seguinte caminho:

**GRP – Unidades de Ensino -> Compras/Almoxarifado -> Requisição de Material**

### **Nome do formulário: Unidades de Ensino**

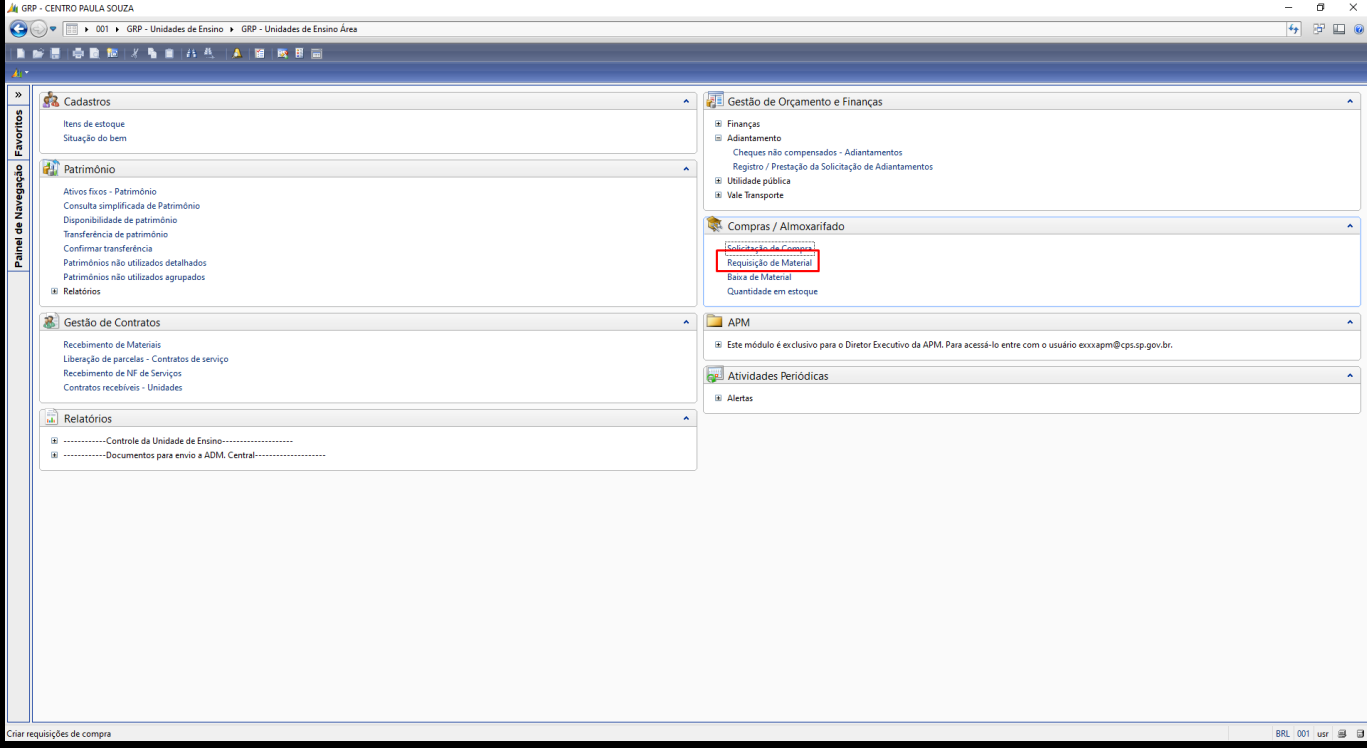

#### **Nome do formulário: Requisição de Material**

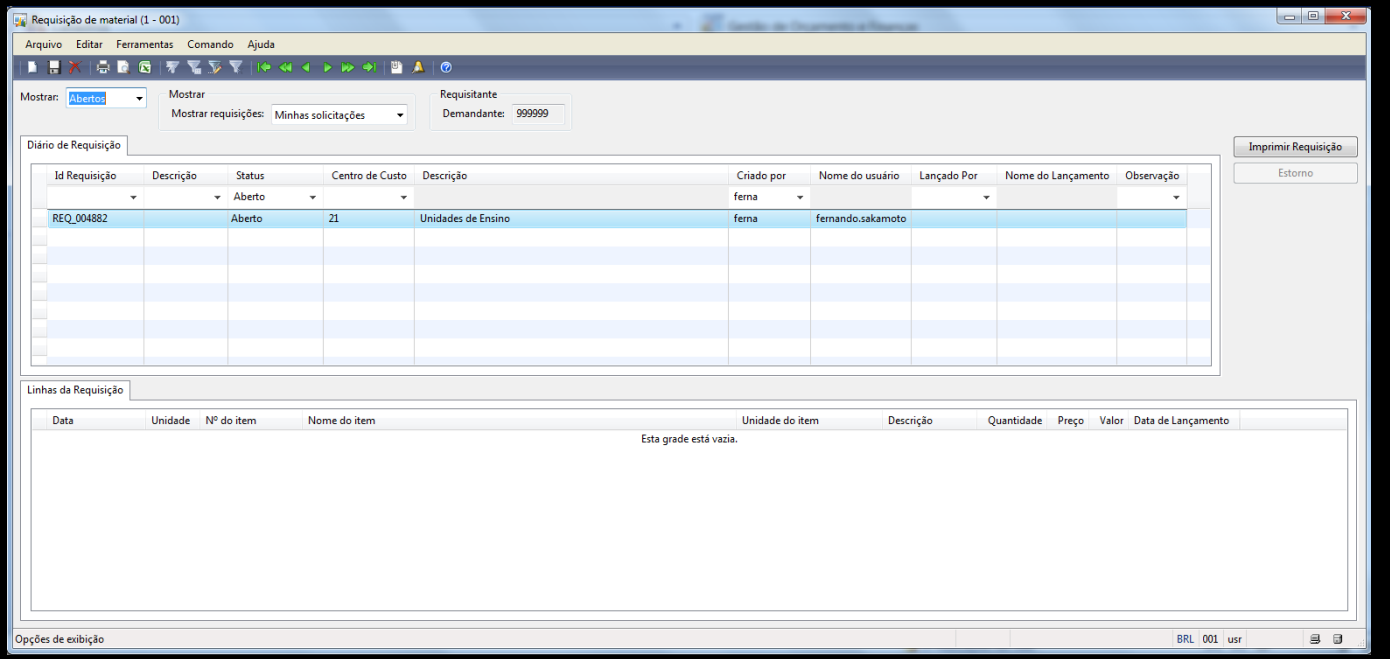

- 1. Ao abrir o formulário de requisição de material é apresentado ao usuário, o formulário para a unidade de ensino poder efetuar as requisições de materiais, conforme figura acima.
- 2. Clicar no botão (Novo), para criar um novo registro de requisição de material.

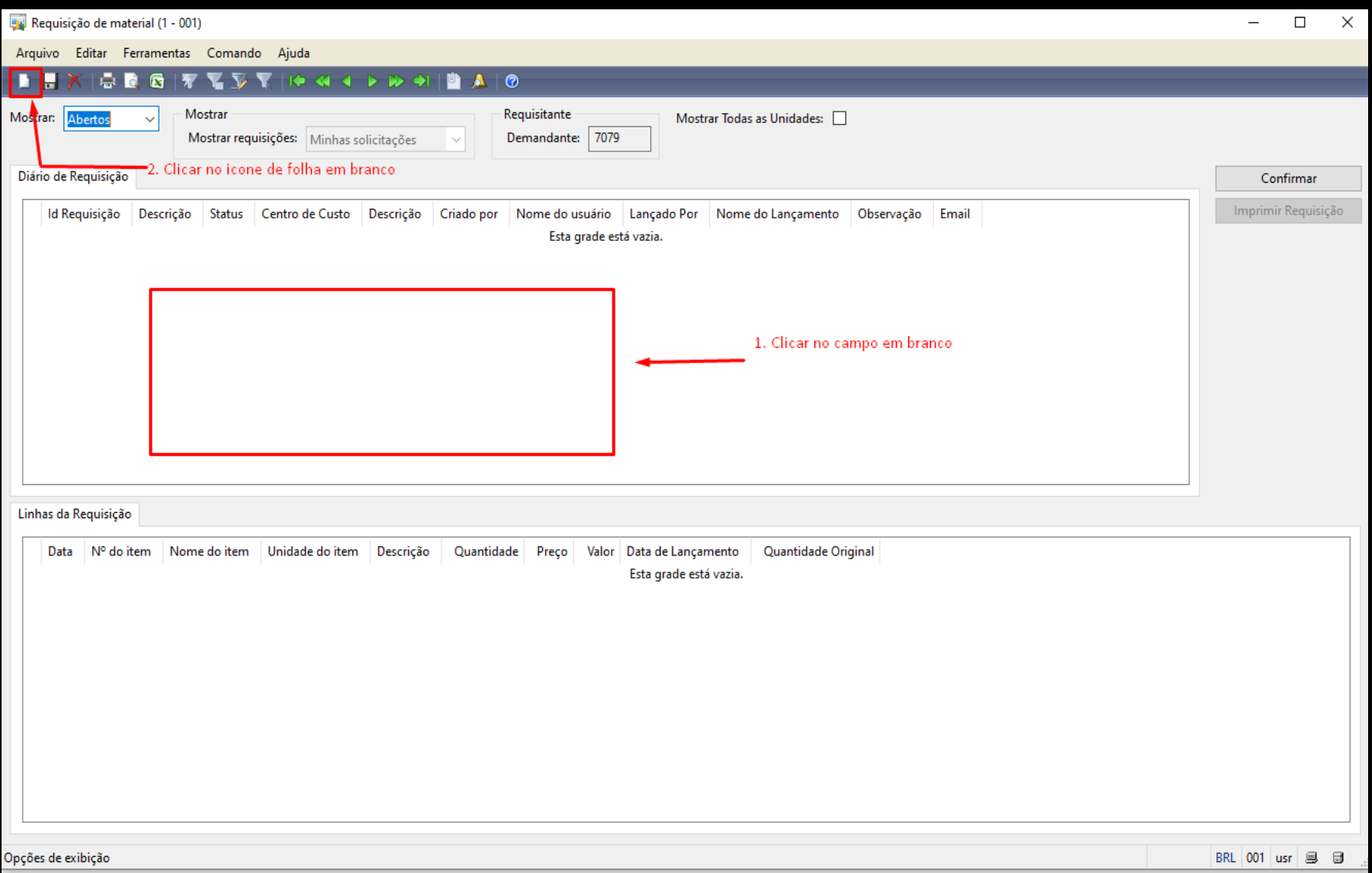

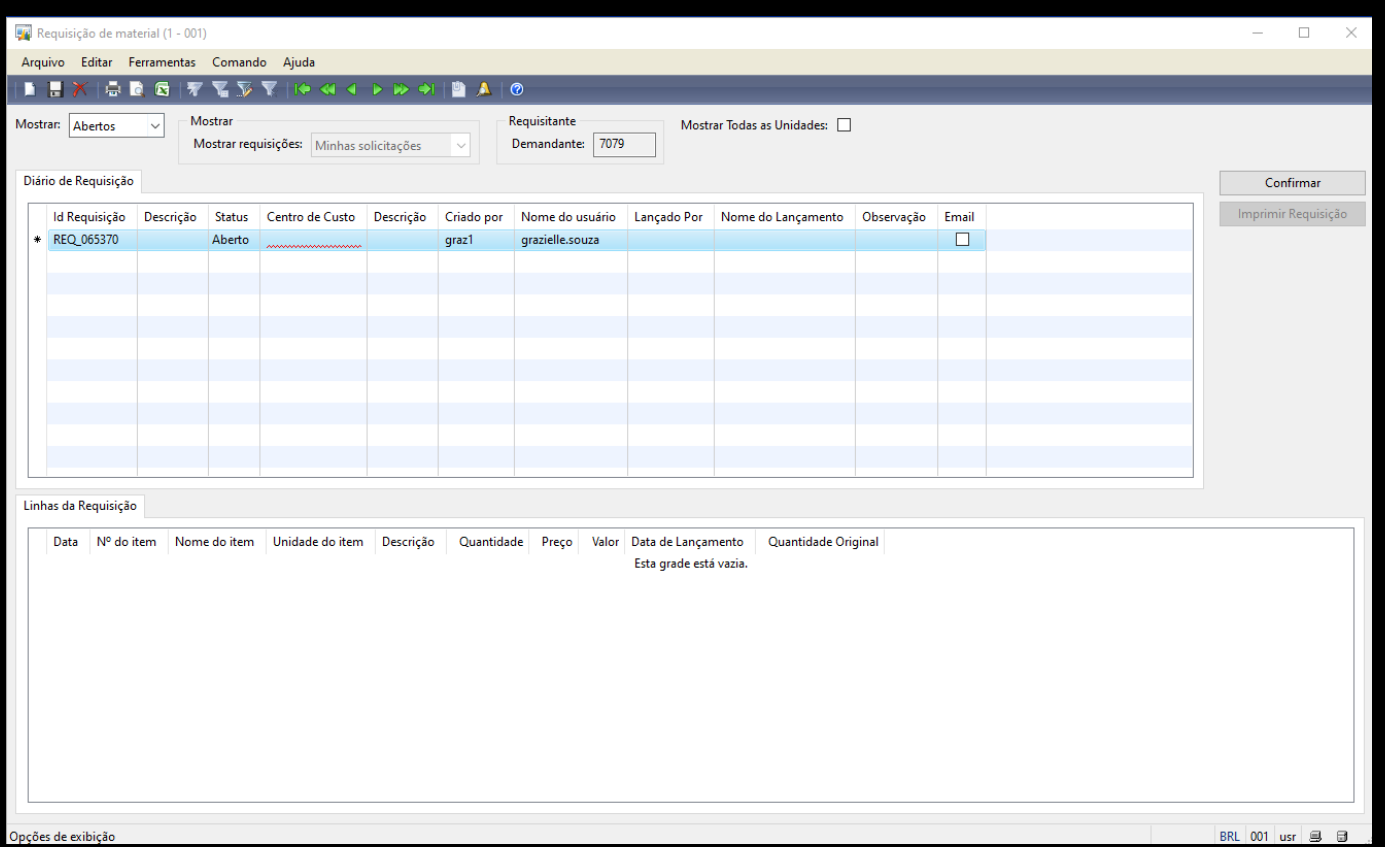

- 3. O novo registro criado já vai trazer automaticamente os seguintes dados;
	- Nº da Requisição
- Descrição (Campo editável)
- Centro de Custos
	- 4. Após criar a requisição de compras, clicar na tela Linhas da requisição

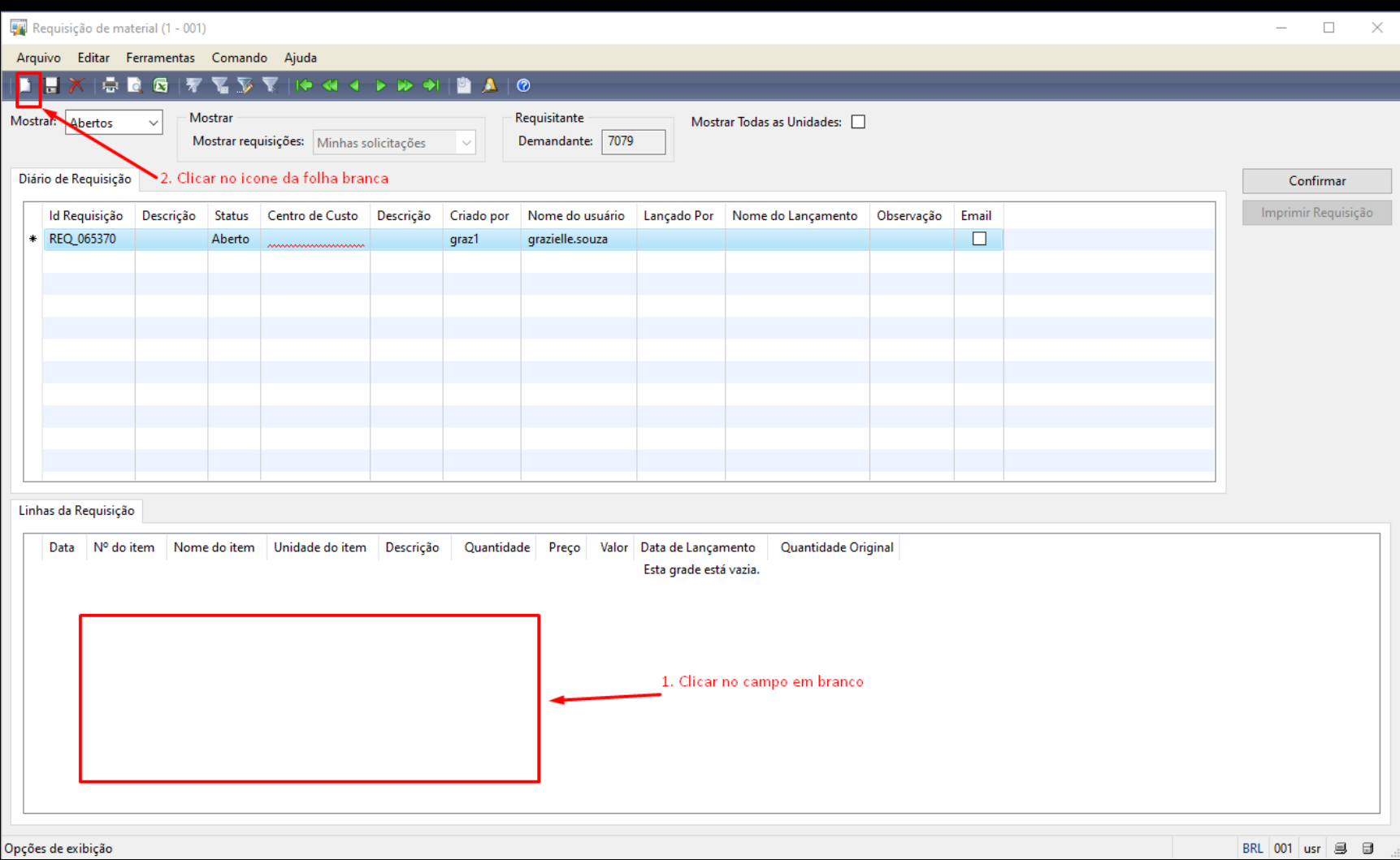

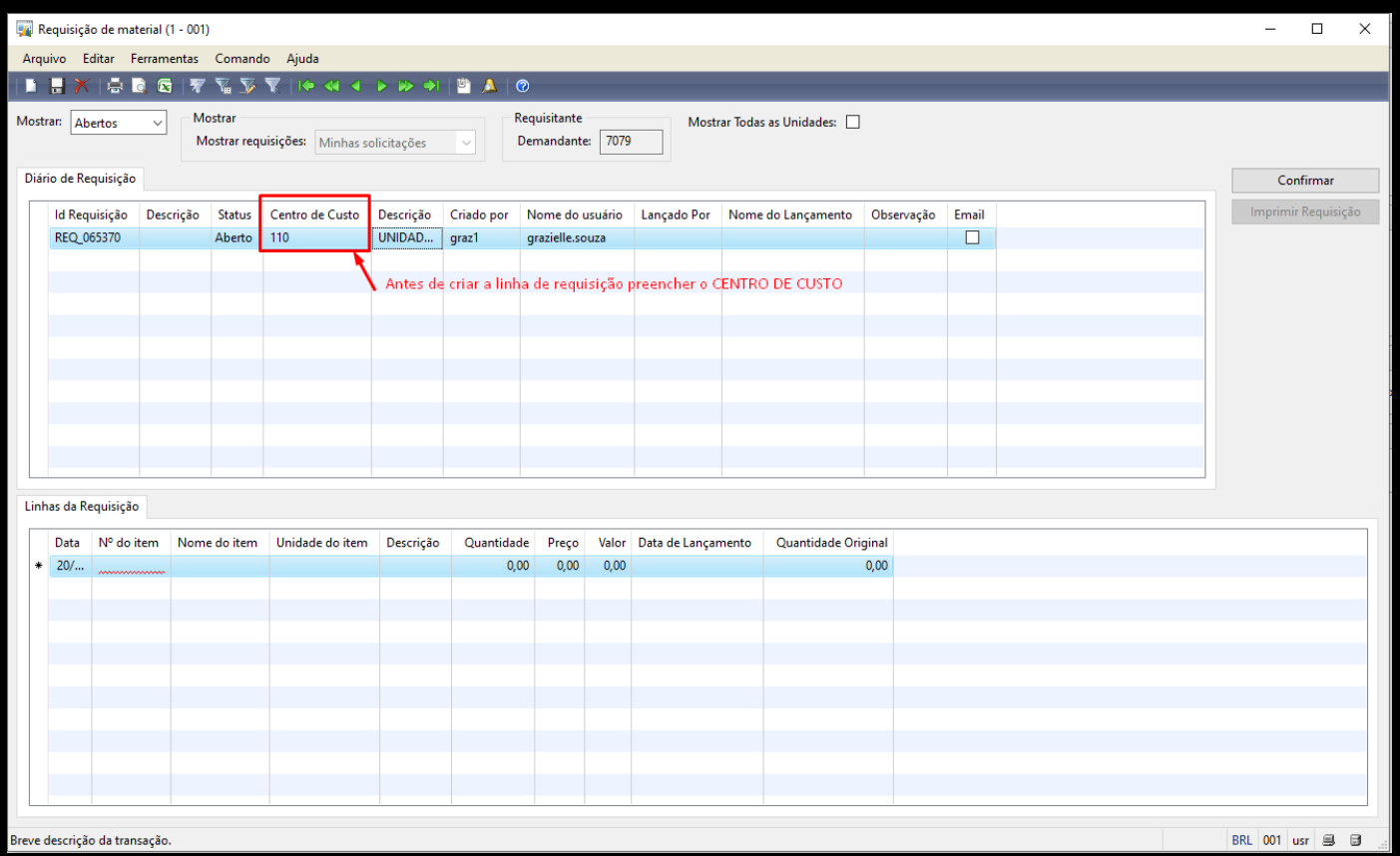

- 5. Preencher os seguintes campos;
	- Data (sempre apresenta o dia da criação da requisição)
	- Nº do Item (campo onde será selecionado os itens)

Ao clicar na seta do campo Nº do Item, será apresentado uma lista com os itens disponíveis para requisição

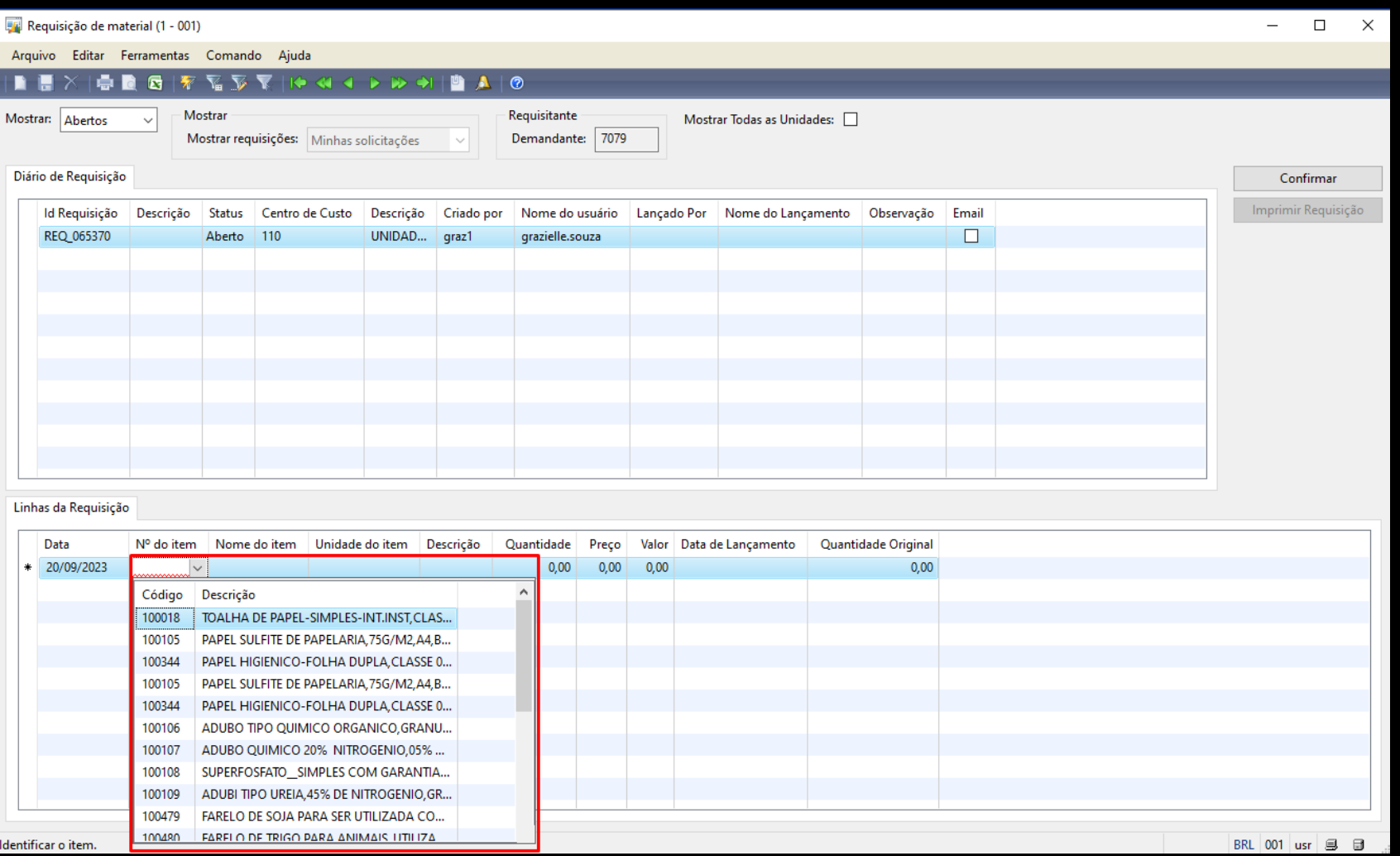

6. Após selecionar o item, informar a quantidade a ser requisitada para cada item

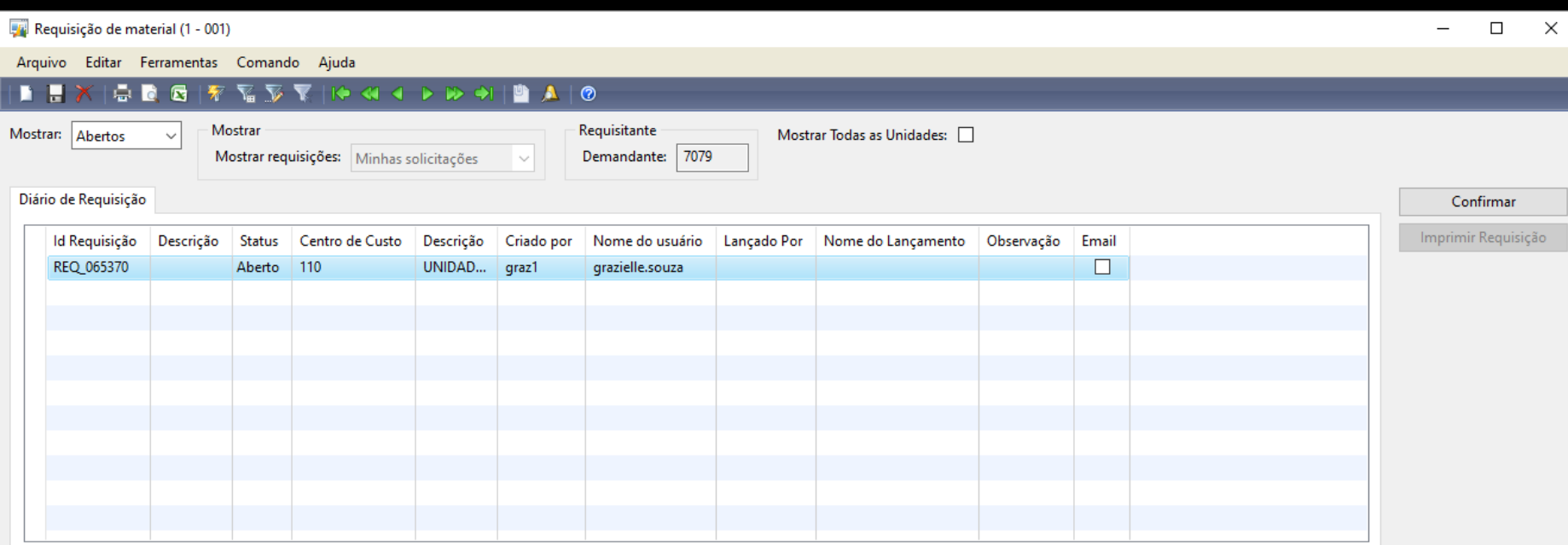

#### Linhas da Requisição

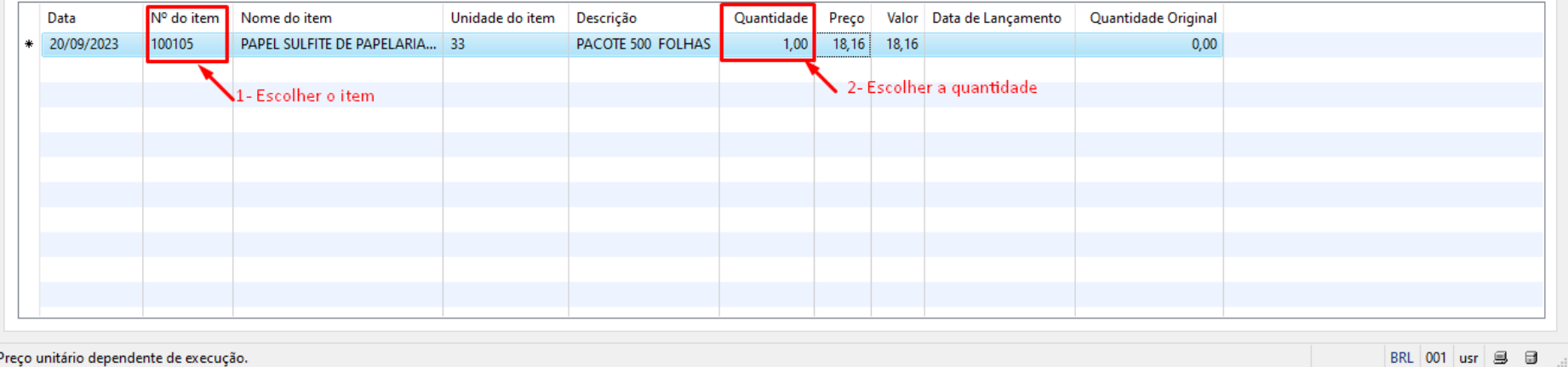

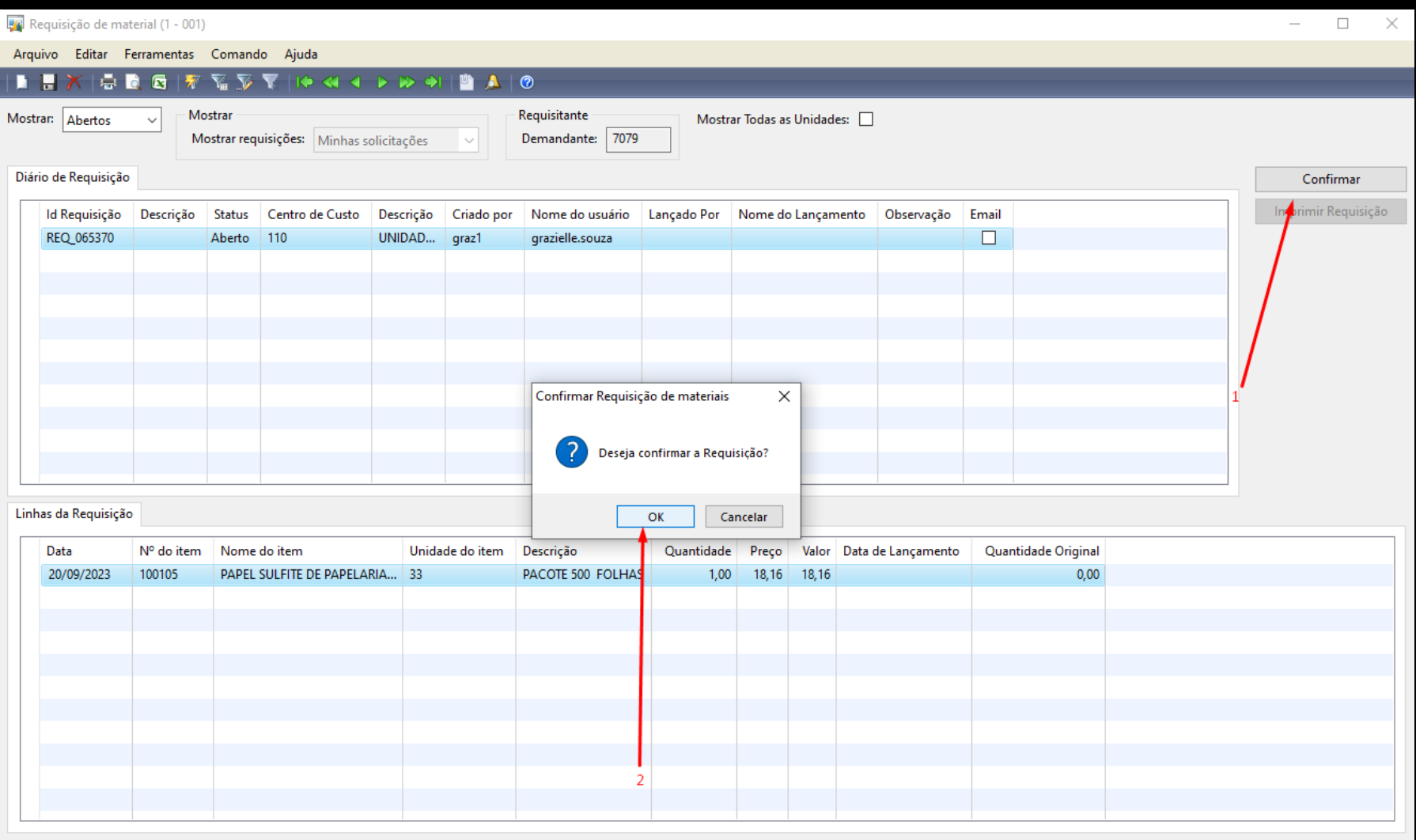

 $BRL$  001 usr  $\bigoplus$  18

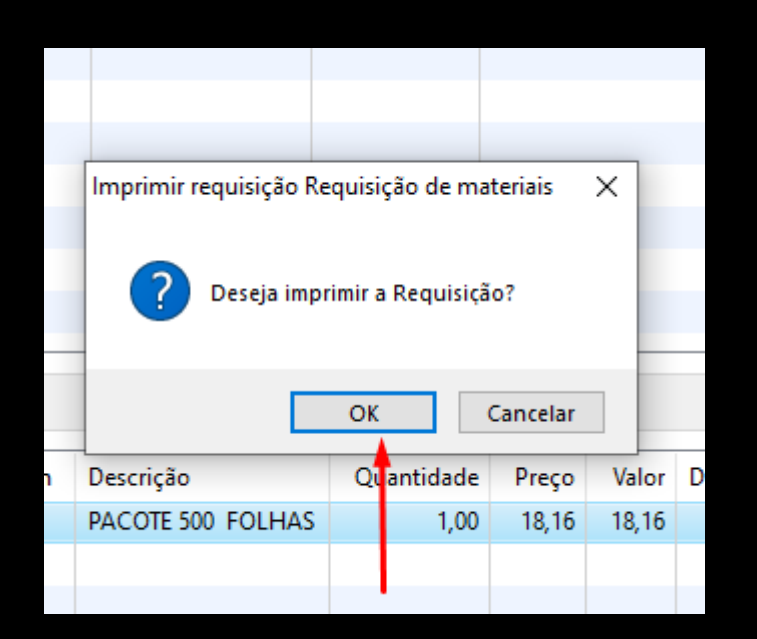

7. Após criar a requisição com todos os itens, clicar no botão "Imprimir Requisição" para confirmar o pedido de requisição.

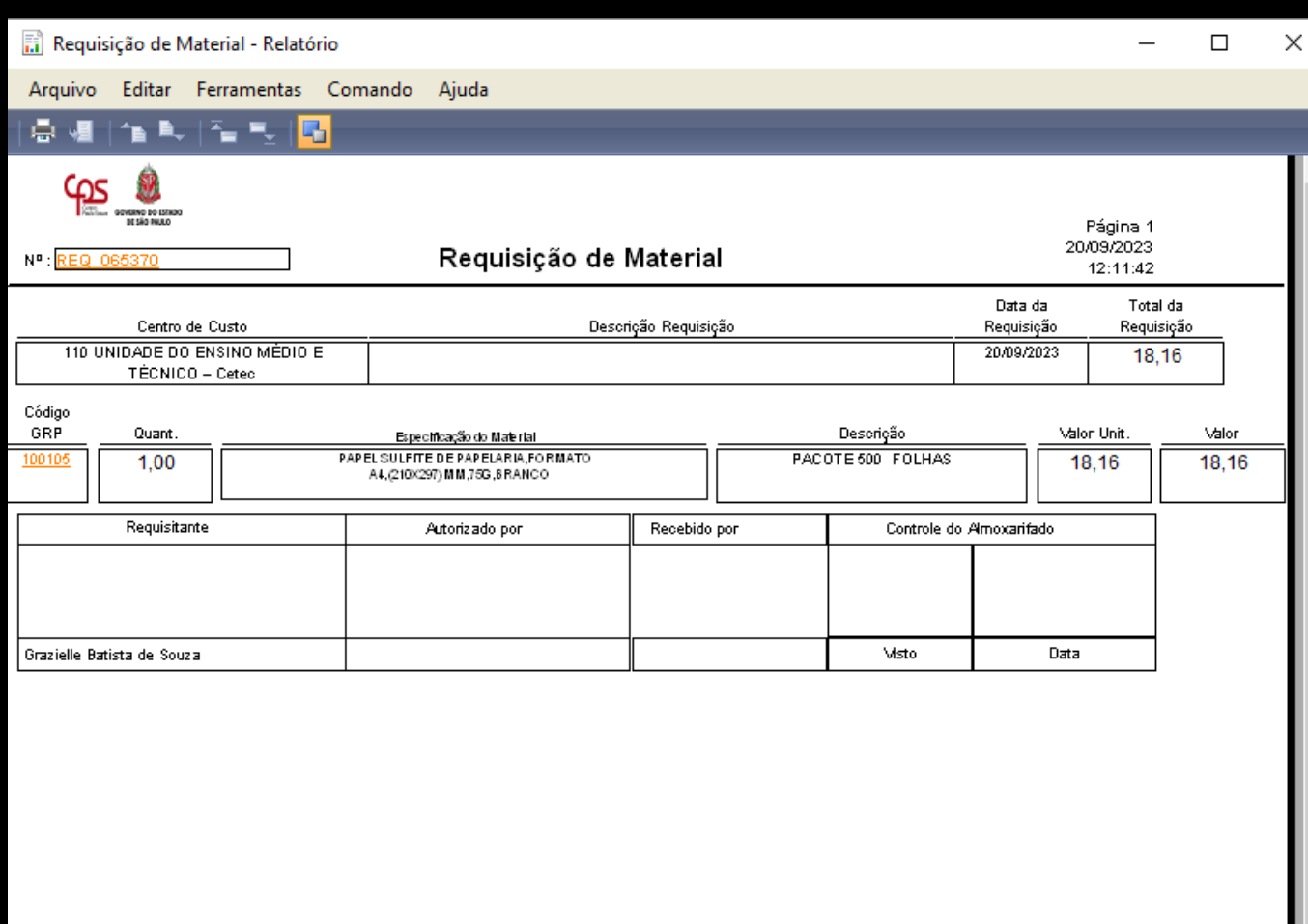

8. Depois de gerado a impressão da requisição de materiais, o pedido não pode mais ser alterado ou apagado do sistema.

Dúvidas e Suporte: [grp@cps.sp.gov.br](mailto:grp@cps.sp.gov.br)